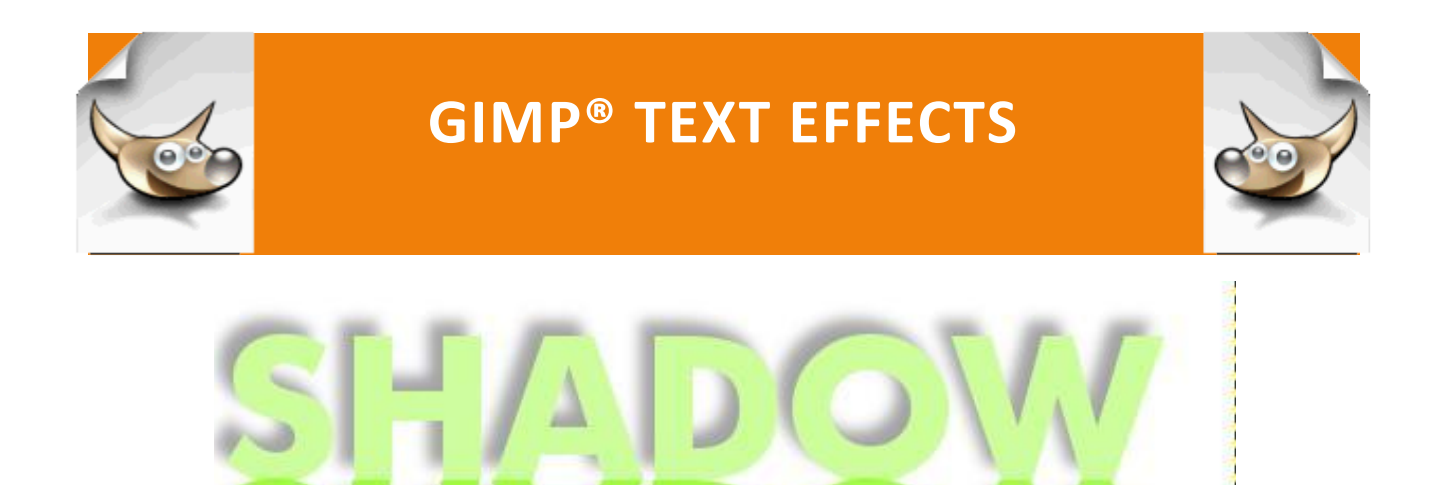

**Text Effects: Drop Shadow/Reflection Completed Project**

## TEXT EFFECTS: DROP SHADOW/REFLECTION

## **OPEN GIMP®**

**Step 1:** To begin a new GIMP® project, from the Menu Bar, select

File | New. At the Create a New Image dialog box, select a size and background color for your new image. I selected 500 x 500 pixels with a white background.

You will need to click the  $+$  sign beside Advanced Options to expand the men. Click the Fill with: down arrow and select

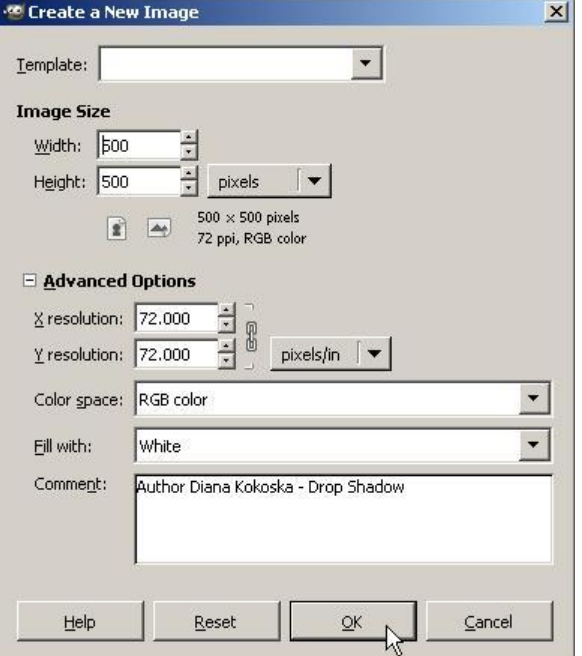

white. In the Comment text box, describe the image.

Click the OK button.

A new canvas displays in the GIMP document window, information about the new image displays in the Title Bar, and a layer named "Background" displays in the Layers palette.

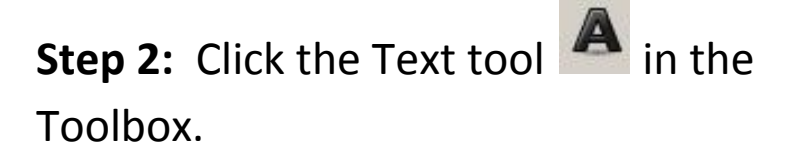

Text options display below the Toolbox. Click the Font icon to select a font face, type a font size in the Size: textbox, and click the Color icon to select a color for your text. I selected Futura Bk Bold, a size of 100, and a color of #9efc39. When the

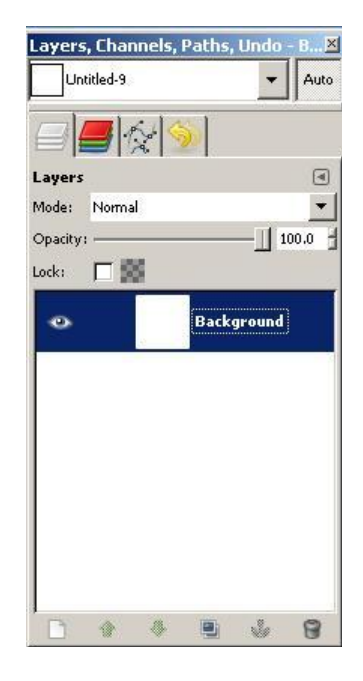

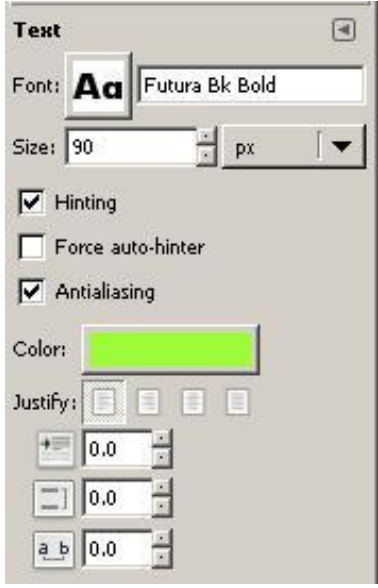

Text Color dialog box displays, you will type the color in the Html notation text box. (You do not need to type the #).

**Step 3:** Click on the image canvas and in the GIMP Text Editor, type in all uppercase SHADOW, click the Use selected font option, and click the Close button.

The text appears on the canvas and a new layer named

"SHADOW" displays above the "Background" layer in the Layers palette.

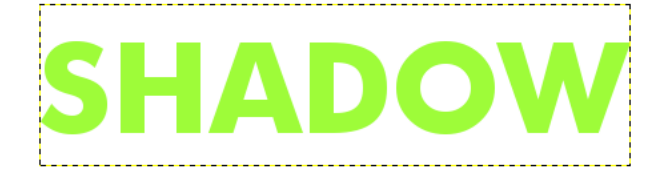

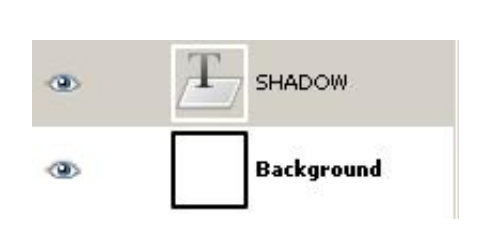

**GIMP Text Editor** 

Open Clear

Use selected font

Help

SHADOW

-

LTR

学 RTL

 $C$ lose

 $\vert x \vert$ 

If you need to reposition the text on the canvas, click the "SHADOW" layer in the Layers palette, and from the Toolbox, click the Move icon  $\Box$  and in the Move options below the Toolbox,

select the "Move the active layer" option. This will move just the text layer.

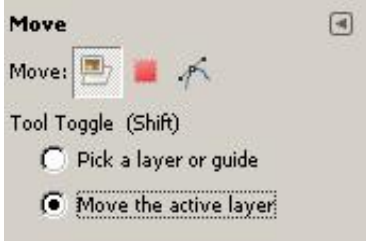

Click on the text on the canvas and drag to position it horizontally and vertically on the canvas.

**Step 4:** Click on the "SHADOW" layer in the Layers palette to select it. It will be highlighted in blue.

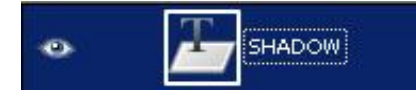

**Step 5:** From the Menu Bar, select Filters | Light and Shadow  $\vert$  Drop Shadow. At the Script Fu: Drop Shadow dialog box, select the Offset X: (horizontal distance from the

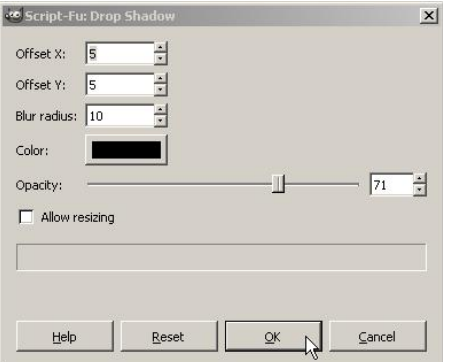

letter), the Offset Y: (vertical distance from the letter), Blur radius (the intensity of color), Color: (color of the shadow) and Opacity (amount of transparency). I selected 5, 5, 10, Black and 71. Click the OK button.

Your text displays with a dropped shadow and a new layer named "Drop Shadow" displays below the "SHADOW" text layer in the Layers palette.

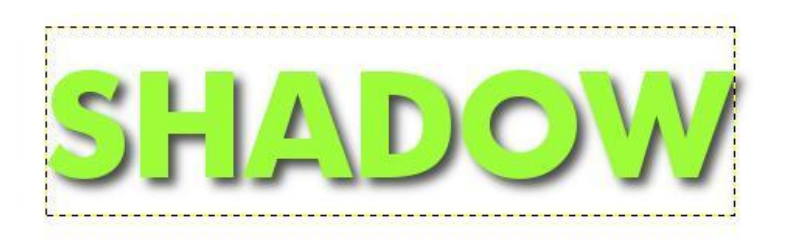

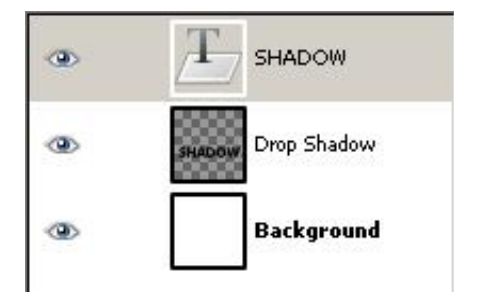

**Step 6:** Click the "Drop Shadow" layer in the Layers palette to select it.

**Step 7:** Click the Move Tool **in the Toolbox and move your** cursor onto the canvas. Place your cursor on the drop shadow on the canvas until it changes to an up-pointing white arrow and a four-pointed arrow (diamond). Click and drag the shadow up and to the left until it is positioned as shown below:

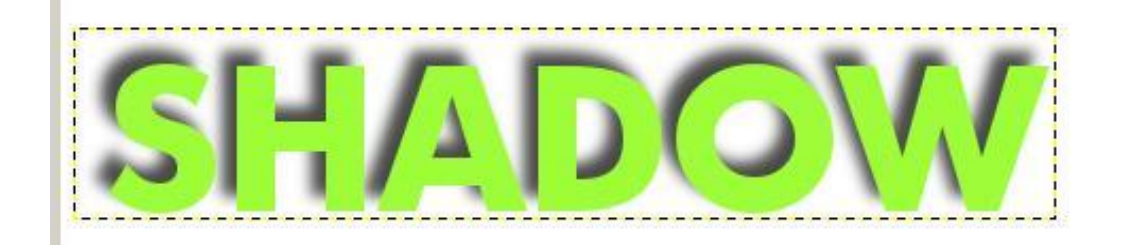

**Note: As you move your cursor on the canvas, the shape of the cursor changes. You must have the up-pointing arrow and the four-pointed arrow (diamond) to move the shadow.**

Now you are going to create a Text drop shadow below the existing text. This will require you to duplicate and flip the text.

**Step 8:** Before you duplicate the text, you will merge the "SHADOW" text layer and the "Drop Shadow" layer. Right click on

the "SHADOW" layer in the Layers palette and select Merge Down. The two layers are combined into one layer named "Drop Shadow."

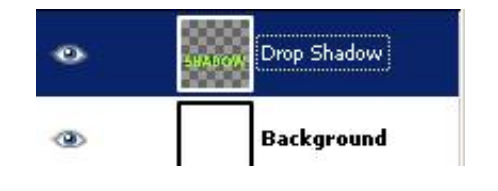

**Step 9:** To rename the "Drop Shadow" layer to a more descriptive name, double click the words "Drop Shadow" in the Layers palette to highlight them. Type Original Layer and press the Enter

key.

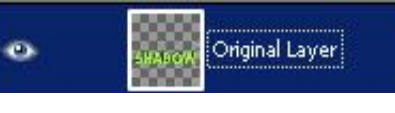

**Step 10:** With the "Original Layer" selected in the Layers palette, right click on the "Original Layer" in the Layers palette and select Duplicate Layer.

You will see a new Layer named "Original Layer copy" above the "Original Layer" layer in the Layers palette, but you will not see any change on the image canvas. That is because the copied layer is directly in front of the original layer.

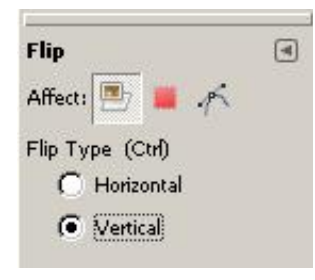

**Step 11:** Click the "Original Layer copy" layer in the Layers palette and click the Flip tool the Toolbox. In the **Flip** options box below the Toolbox, click in the radio button to the left of the

Vertical option to flip the copied image from Top to Bottom rather than Horizontal (left to right).

## **Click on the text on the canvas.**

You will see the top layer of text flipped upside down on top of the original layer.

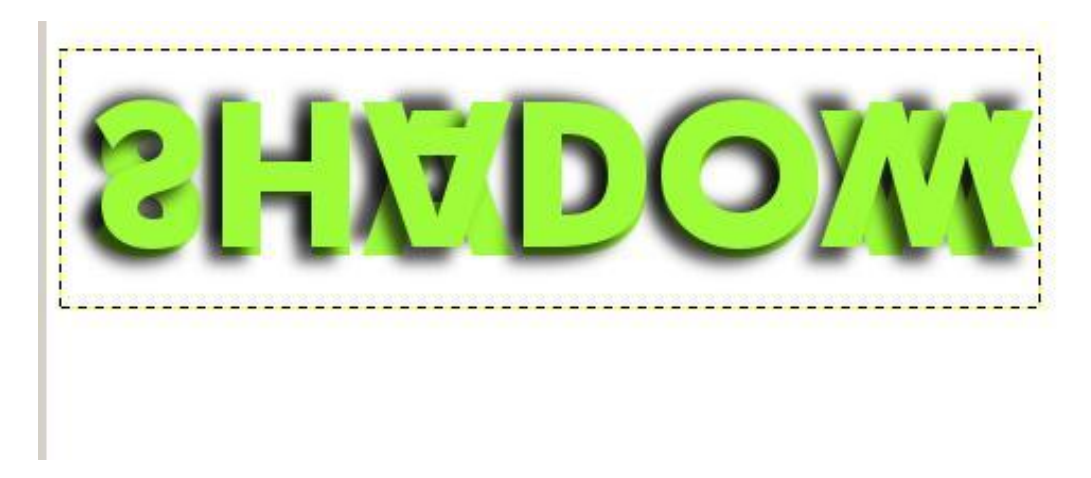

**Step 12:** With the "Original Layer copy" still selected in the Layers palette, click the Move tool **for the Toolbox** and click and drag the text on the canvas below the original text until the layers barely touch.

**Hint: Be sure that the "Move active layer" option is selected in the Move options below the Toolbox.**

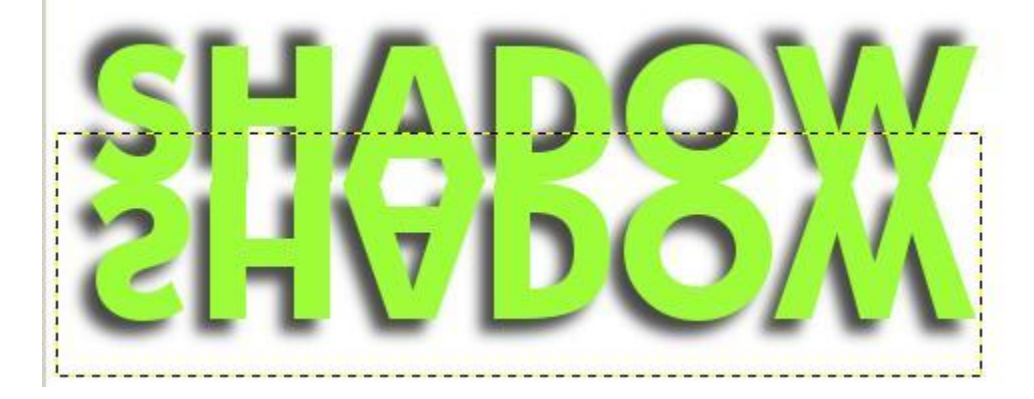

You will use a gradient on the flipped layer to add a reflection.

**Step 13**. In the Toolbox, click the Reset FG/BG colors icon

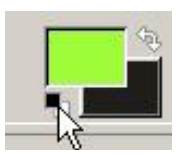

to restore the white foreground and black background.

Click the Swap arrow to Swap the FG and BG colors .

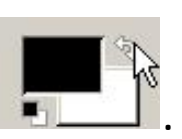

White is now the FG color and Black is the BG color.

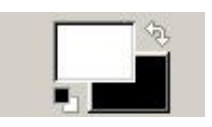

**Step 14:** Click the Blend tool in the Toolbox. In the **Blend** options below the Toolbox, click the

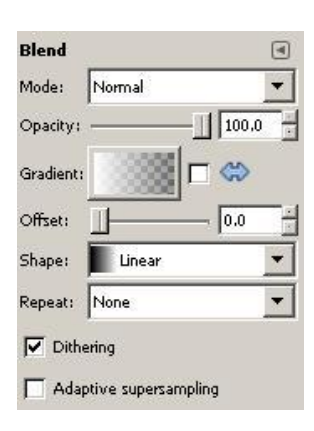

Gradient icon and select FG to Transparent

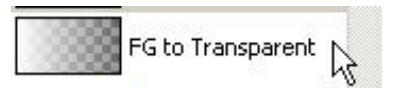

(which is essentially white to see through). For now, you can leave the Mode at Normal, the Opacity at 100%, the Offset at 0, the Shape at Linear and the Repeat: at None.

**Note: The blue arrow**  $\Box$ , when selected, changes the direction of the gradient.

**Step 15:** When you move the cursor onto the canvas, the cursor shape changes to an up-pointing white arrow and a blend icon. Click in the center of the dotted box (selected layer) and drag up to the bottom of the top layer. You are moving from white at the bottom of the letters to transparent at the top of the letters. Repeat several times until you get the effect you want. (I repeated three times).

**Step 16:** In the Layers palette, double click the "Original Layer copy" layer and type Reflection and press the Enter key.

**Step 17:** In the Layers palette, drag the Opacity level on the "Reflection" layer to about 50.0 to fade the reflection.

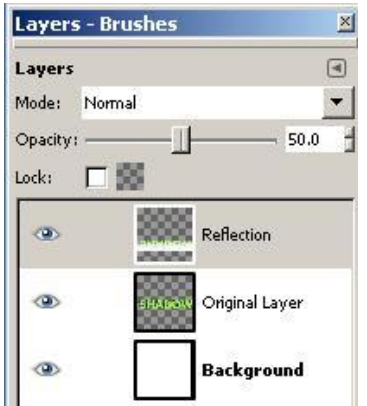

**Hint: If you have a difficult time setting the opacity at exactly 50, you can type 50 in the textbox.**

**Step 18:** Click the "Background" layer in the Layers palette.

Your completed project should appear similar to the image below:

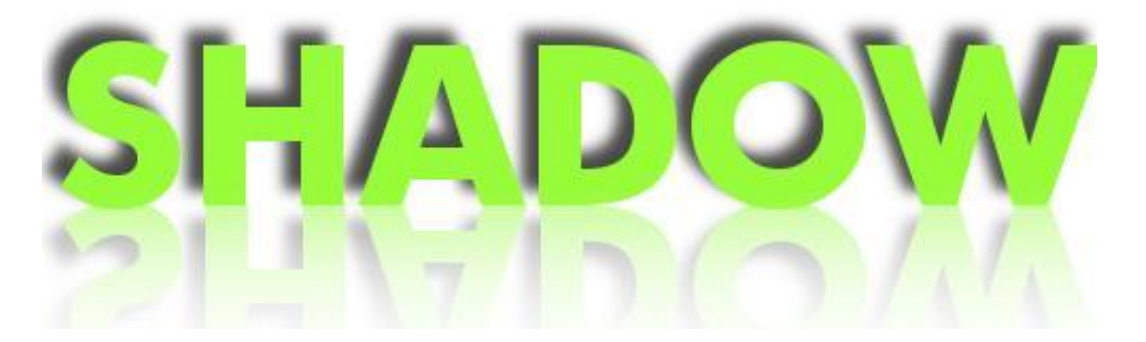

**Step 19:** To remove the extra white background, from the Toolbox, select the Crop Tool  $\mathbb Z$  and draw a rectangle closely around the image on the canvas. Drag the square sizing handles on the four corners of the crop rectangle to adjust the size of the crop.

Click inside the selected area (your cursor will be in the shape of a knife and a four-pointed arrow) to accept the crop.

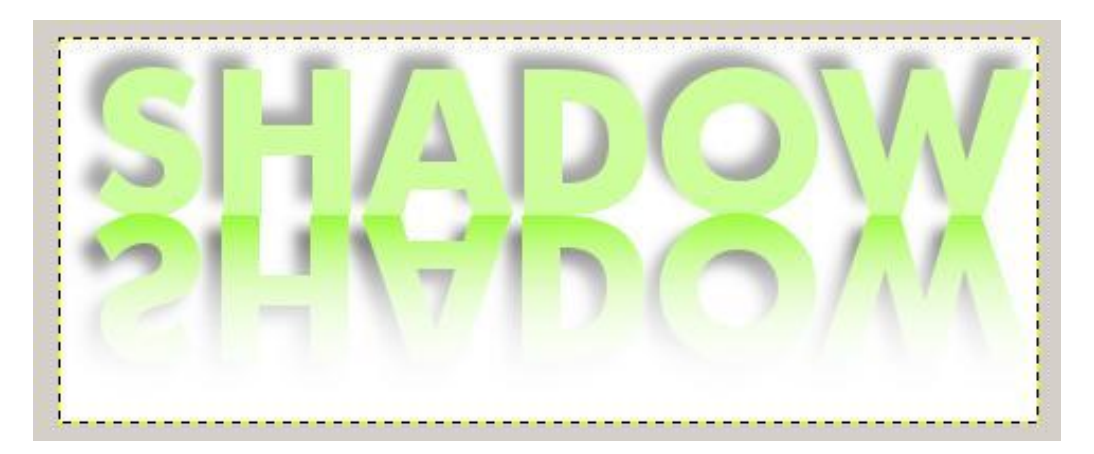

The unwanted areas of the image have been removed. This technique is referred to as "cropping."

**Step 20:** To save the image, from the Menu bar, click File | Save and at the Save Image dialog box, in the  $N$ ame text box, type</u> text effects drop shadow-reflection mm dd yy, replacing the mm dd yy with the current month, day, and year.

From Places, select a location to save the image. (Save the image in the PortableApps/GIMP/text effects/images folder). If this is the first text image, you may need to create the text\_effects/images folder.

Click the + sign beside Select File Type (By Extension). Select GIMP .xcf image and click the Save button.

The image is saved in GIMP's native format, and information about the image displays on the Title bar of the document window.

**Note: Remember that you should always save your image project as a .xcf file first to preserve the layers, which allows you to make changes to the image later. For example, you might want to change the original text color, change the position of the drop shadow, or delete the reflection.**

**Step 21**: From the Menu Bar, select File Save As and save the image again in the same folder with the same name with a  $\cdot$  jpg extension.

**Step 22**: In the Layers palette, click the Visibility icon

 $\circ$ **Background** to the left of the "Background" layer to hide the white background.

The image displays with a dark gray/ light gray checkerboard background, which indicates that the image is transparent.

From the Menu Bar, click File | Save As… and save the image again in the same location with the same name with a .  $qif$  or a .  $png$ extension.

If you are inserting the image on a white background, you can use the .jpg image and if the image is on a color background or image background, you can use the  $\cdot$  qif or  $\cdot$  png image, which allows the color of the background to show through.

**Step 23:** From the Menu bar, select File | Close to remove the current project.

**Step 24:** Click the Close button **M** on the Title bar to close the GIMP® application.